# **MÒDUL DE COMUNICACIONS – MÒDUL DE SECRETÀRIA**

La nova versió de la *Web Família 2.0* incorpora un mòdul de *Comunicacions*. Aquest mòdul possibilita l'enviament i la recepció d'avisos i missatges, d'una forma ràpida i directa, entre el centre i els usuaris de la *Web Família 2.0* o des del mòdul docent i els usuaris. Es pretén facilitar als pares/mares mantindre una comunicació àgil amb els docents i el centre docent sense haver de desplaçar-se al centre.

Des del centre es podran enviar missatges de dos tipus:

a) *Avís* (*Agenda*): dirigit a tots els familiars usuaris d'un grup d'alumnes, ja siga un grup-classe o grupcontingut. Estos missatges no podran ser contestats des de la *Web Família 2.0*. Este tipus de missatges és especialment útil per a comunicar reunions, dates de matrícula, exàmens, convocatòries de beques, etc.

b) *Comunicacions*: ens servirà per a enviar un missatge personalitzat, dirigit als familiars / tutors d'un alumne o a un alumne major d'edat. Aquestos missatges sí que podran ser contestats des de la *Web Família 2.0*.

## **ACCÉS AL MÒDUL DE COMUNICACIONS**

Haurà d'accedir a *ITACA3-GAD>Gestió>Web Família>Comunicacions*.

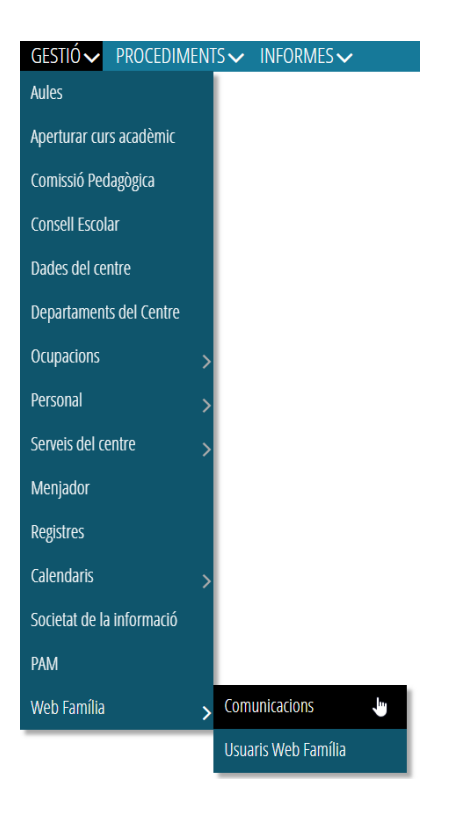

## **SAFATA DE COMUNICACIONS REBUDES**

El primer que podrà visualitzar a l'entrar en el mòdul és una taula amb els missatges entrants. Podrà llegir i contestar els missatges des d'esta pantalla.

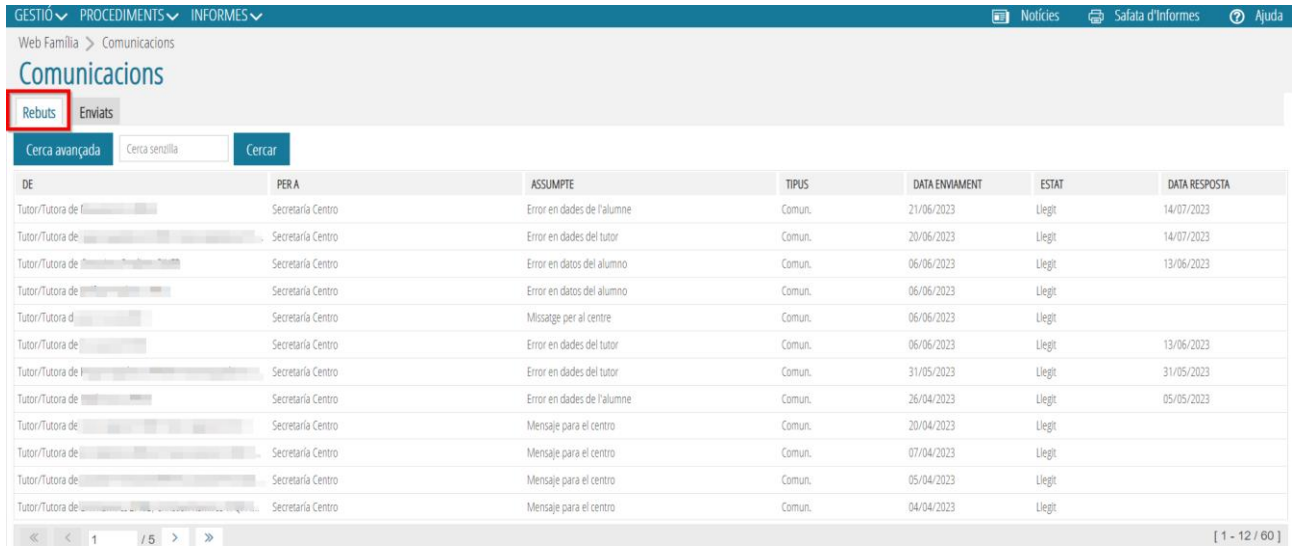

En la part superior, apareixen els botons per a *Cercar* i també pot **ordenar** per la columna que preferisca polsant sobre la seua capçalera. Les columnes són les següents:

- *Remitent* de la comunicació: en el que pot llegir-se el nom de l'alumne o alumna
- *Destinatari* de la comunicació
- *Assumpte* de la comunicació: *Justificació de Faltes/Retards*, *Missatge per al professor o de resposta a una comunicació enviada*.
- *Tipus*: *comunicació o avís d'agenda*
- *Data d'enviament*
- *Estat: llegit o no llegit*. L'usuari de Web Família no tindrà accés a esta informació
- *Data Resposta*: en el cas que s'haja contestat al missatge

En polsar dos vegades sobre qualsevol dels registres s'obri la pantalla de *Comunicacions Rebudes*, des d'on podrem contestar el missatge. La contestació arribarà només a la persona que ens haja enviat la comunicació.

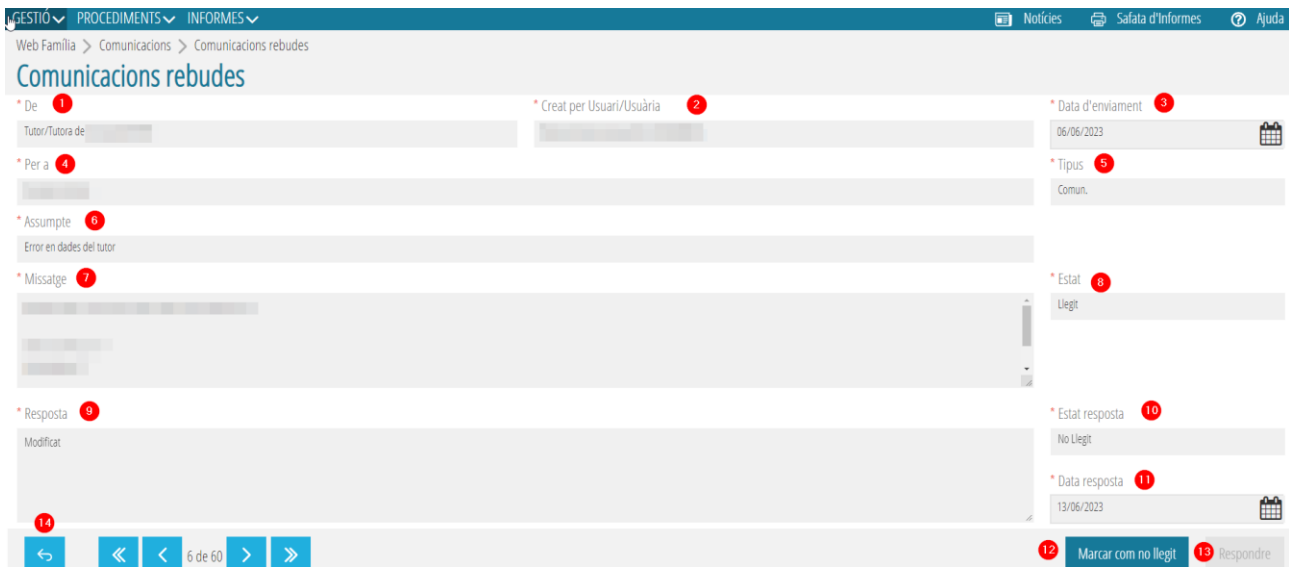

En esta pantalla figuren, a més dels camps arreplegats en la taula anterior (*Remitent* (1), *Data d'enviament* (3), *Destinatari* (4), *Tipus* (5), *Assumpte* (6), *Estat* (8) i *Estat Resposta* (10)) els següents:

- *Creat per Usuari/Usuària* (2): nom de l'usuari de la Web família 2.0 que ha enviat la comunicació (alumnat major d'edat o persona que figura com a tutora de l'alumne o alumna)
- *Missatge* (7): text de la comunicació

Si volem respondre al missatge, escriurem el text en la part inferior de la pantalla, *Resposta*, (9) i polsarem el botó de *Respondre* (13). En eixe moment s'ompliran automàticament els camps *d'Estat de resposta* (10) i *Data Resposta* (11).

Mentres no contestem el missatge podrem canviar-ho d'estat a *Llegit o No Llegit* amb el botó *Marcar com no llegit* (12) per a poder fer una millor gestió de la nostra safata d'entrada.

Finalment, el botó *Tornar* (14) permet visualitzar novament la taula de *Comunicacions Rebudes*.

### **SAFATA DE COMUNICACIONS ENVIADES**

En ella figuren els registres de tots els missatges enviats i podrà consultar-los. A més, podrà crear noves comunicacions (*Comunicació o Avís*) per als usuaris del centre.

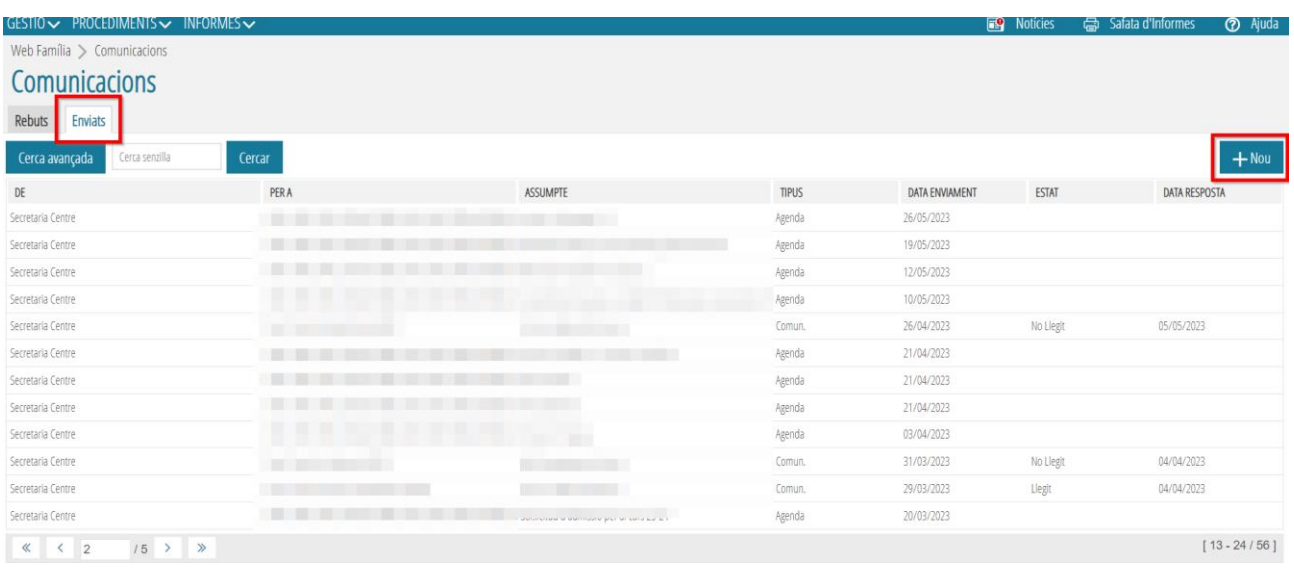

La visualització de la taula és semblant a la *Safata de Comunicacions Rebudes*, amb l'excepció de la columna *Estat*. Apareixerà *Llegit* en el moment que l'usuari haja accedit a la *Web Família* i no es podrà canviar aquest estat. En polsar dos vegades sobre qualsevol dels registres s'obrirà la pantalla de *Comunicacions Enviades*, anàloga a la de *Comunicacins Rebudes*.

En polsar el botó *Nou* podrà iniciar una nova comunicació que arribarà a tots els tutors legals (pare/mare/tutor legal/alumne major d'edat) de l'alumnat des de la següent pantalla:

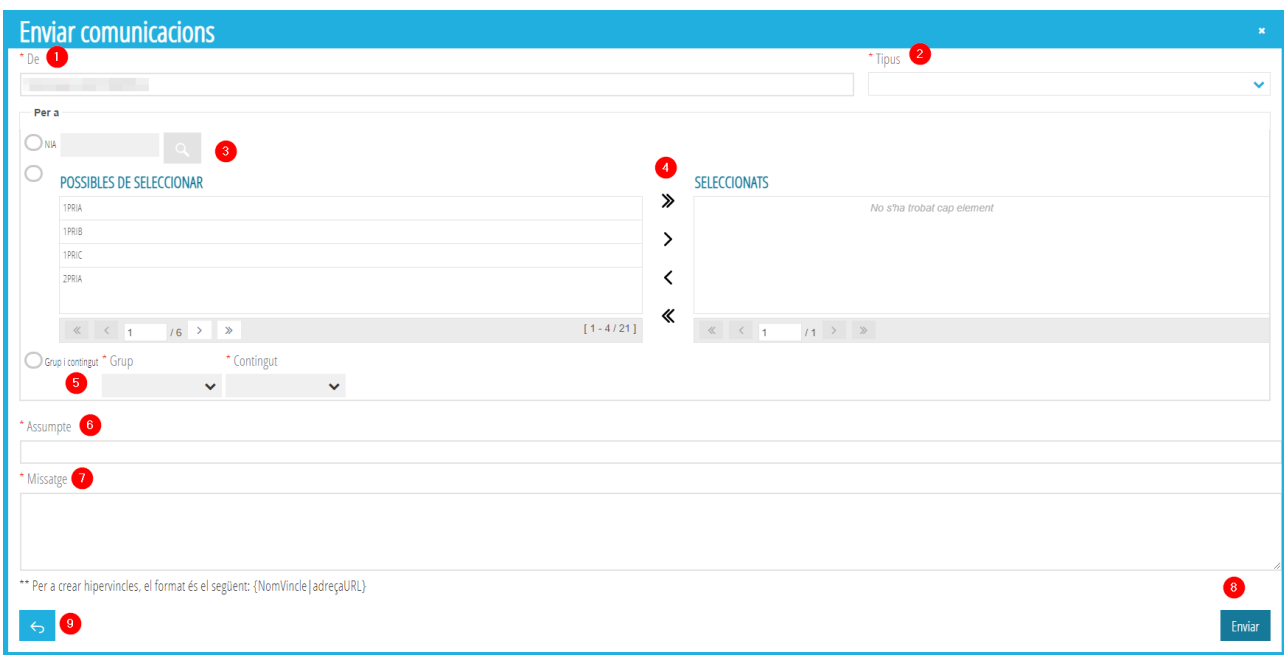

En la casella *De* (1) figuraràn les nostres dades. El desplegable *Tipus* (2) permet triar el tipus de missatge entre *Agenda* i *Comunicacions*. Triarem *Agenda* si volem que el nostre missatge siga rebut per un grup d'usuaris de la *Web Família 2.0* i *Comunicació* si es tracta d'un missatge personalitzat els destinataris del qual són exclusivament els tutors d'un alumne o un alumne major d'edat. Vegem ambdós casos:

a) *Agenda*: podrem enviar un avís a tots els familiars usuaris d'un grup d'alumnes, ja siga un grup-classe (4) o grup-contingut (5). Com ja s'ha comentat, aquestos missatges no podran ser contestats pels usuaris de la *Web Família 2.0*.

b) *Comunicacions*: ens servirà per a enviar un missatge personalitzat, dirigit als tutors d'un alumne o a un alumne major d'edat. Podrem triar l'alumne introduint el seu NIA o amb ajuda de la lupa de recerca d'alumnes (3) que obrirà una taula en què figuren els nostres alumnes usuaris de la *Web Família 2.0*.

Finalment, escriurem l'assumpte del missatge (6), redactarem el text (7) i polsarem *Enviar* (8). Podrem tornar a la taula de *Comunicacions Enviades* amb el botó *Tornar* (9).

#### **HIPERVINCLES**

Els missatges poden incloure enllaços a llocs web (hipervincles). Per a crear l'hipervincle, el format que ha de seguir en el cos del missatge és:

### \*\* Per a crear hipervincles, el format és el següent: {NomVincle | direccióURL}

Per als claudàtors polse la tecles *Alt Gr* i la tecla que conté el *{* o *}* respectivament. Per a la barra vertical polse la tecla *Alt Gr* i la tecla del número *1.*

- En *NomVincle* haurà d'escriure un text que es visualitzarà en el missatge com el nom de l'enllaç.
- En la *direccióURL* s'introduirà la direcció de la web amb què s'intenta enllaçar. Tinga en compte que el sistema no admet una URL amb protocol de seguretat (https), únicament admet protocols http. A més, és recomanable revisar la url o enllaç original perquè no continga caràcters estranys i/o espais en blanc. Si els espais en blanc no són corregits, quan es copie la url en l'apartat *Web Família/Comunicacions/Nou*, camp *Missatge*, per defecte i en el seu lloc s'afegirà un '*%20*' a la url i probablement no funcionarà aquest hipervincle.

Exemple: *{National Geographic|http://www.nationalgeographic.com.es/}*

## <span id="page-4-0"></span>**MÓDULO DE COMUNICACIONES – MÓDULO DE SECRETARÍA**

La nueva versión de la *Web Familia 2.0* incorpora un módulo de *Comunicaciones*. Este módulo posibilita el envío y la recepción de avisos y mensajes, de una forma rápida y directa, entre el centro y los usuarios de la *Web Familia 2.0* o desde el módulo docente y los usuarios. Se pretende facilitar a los padres/madres mantener una comunicación ágil con los docentes y el centro docente sin tener que desplazarse al centro.

Desde el centro se podrán enviar mensajes de dos tipos:

a) *Aviso* (*Agenda*): dirigido a todos los familiares usuarios de un grupo de alumnos, ya sea un grupoclase o grupo-contenido. Estos mensajes no podrán ser contestados desde la web familia 2.0. Este tipo de mensajes es especialmente útil para comunicar reuniones, fechas de matrícula, exámenes, convocatorias de becas, etc.

b) *Comunicaciones*: nos servirá para enviar un mensaje personalizado, dirigido a los familiares tutores de un alumno o a un alumno mayor de edad. Estos mensajes sí podrán ser contestados desde la *Web Familia 2.0.*

## **ACCESO AL MÓDULO DE COMUNICACIONES**

Deberá acceder a *ITACA3-GAD>Gestión>Web Familia>Comunicaciones*.

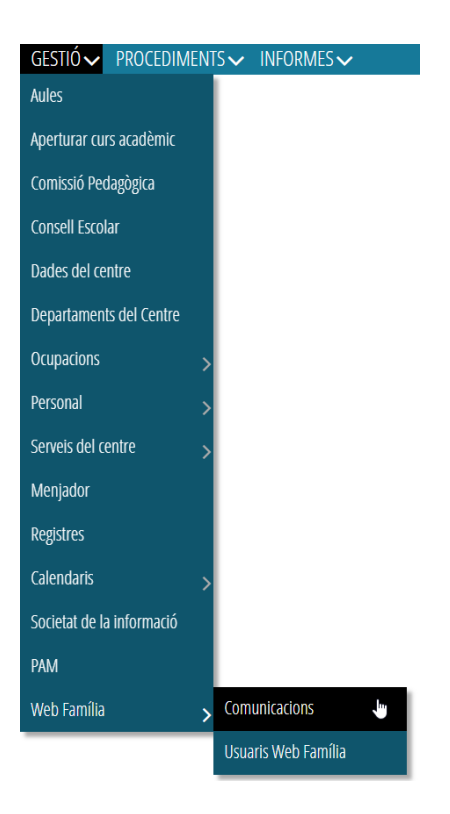

## **BANDEJA DE COMUNICACIONES RECIBIDAS**

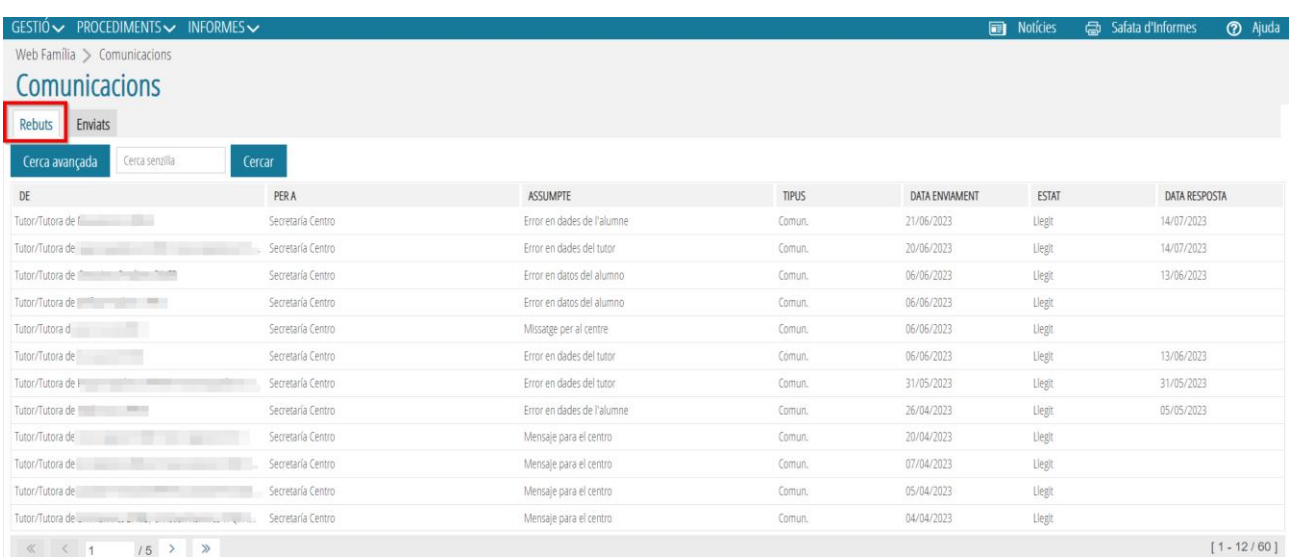

Lo primero que podrá visualizar al entrar en el módulo es una tabla con los mensajes entrantes. Podrá leer y contestar los mensajes desde esta pantalla.

En la parte superior, aparecen los botones para *Buscar* y también puede **ordenar** por la columna que prefiera pulsando sobre su cabecera. Las columnas son las siguientes:

- *Remitente* de la comunicación: en el que puede leerse el nombre del alumno o alumna
- *Destinatario* de la comunicación
- *Asunto de la comunicación*: *Justificación de Faltas/Retrasos, Mensaje para el profesor* o de respuesta a una comunicación enviada.
- *Tipo*: comunicación o aviso de agenda
- *Fecha de envío*
- **Estado**: leído o no leído (el usuario de Web Familia no tendrá acceso a esta información)
- *Fecha Respuesta*: en el caso de que se haya contestado al mensaje

Pulsando dos veces sobre cualquiera de los registros se abre la pantalla de *Comunicaciones Recibidas*, desde donde podremos contestar el mensaje. Al contestar el mensaje dicha contestación llegará solo a la persona que nos haya enviado la comunicación.

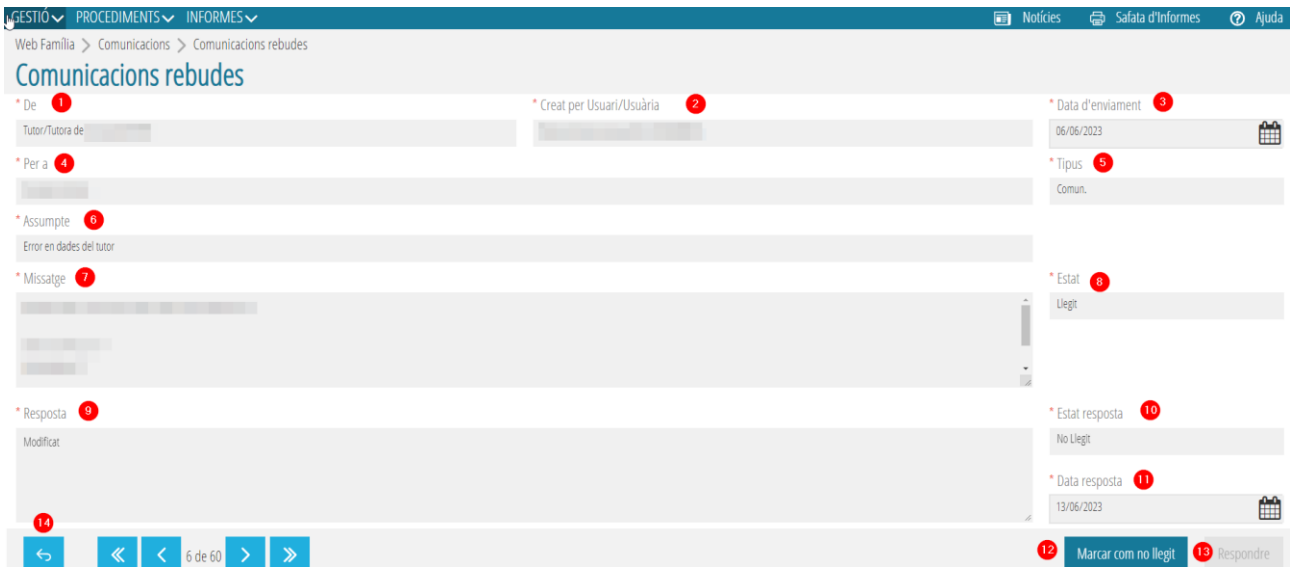

En esta pantalla figuran además de los campos recogidos en la tabla anterior (*Remitente* (1), *Fecha de envío* (3), *Destinatario* (4), *Tipo* (5), *Asunto* (6), *Estado* (8) y *Estado Respuesta* (10)) los siguientes:

- *Creado por usuario* (2): nombre del usuario de la *Web familia 2.0* que ha enviado la comunicación (alumnado mayor de edad o persona que figura como tutora del alumno o alumna)
- *Mensaje* (7): texto de la comunicación

Si queremos responder al mensaje, escribiremos el texto en la parte inferior de la pantalla (9) y pulsaremos el botón de *Responder* (13). En ese momento se cumplimentarán automáticamente los campos de *Estado de respuesta* (10) y *Fecha Respuesta* (11).

Mientras no contestemos el mensaje podremos cambiarlo de estado a *Leído o No Leído* con el botón *Marcar como no leído* (12) para poder hacer una mejor gestión de nuestra bandeja de entrada.

Por último, el botón *Volver* (14) permite visualizar de nuevo la tabla de *Comunicaciones Recibidas*.

### **BANDEJA DE COMUNICACIONES ENVIADAS**

En ella que figuran los registros de todos los mensajes enviados y podrá consultarlos. Además, podrá crear nuevas comunicaciones (*comunicación o aviso*) para los usuarios del centro.

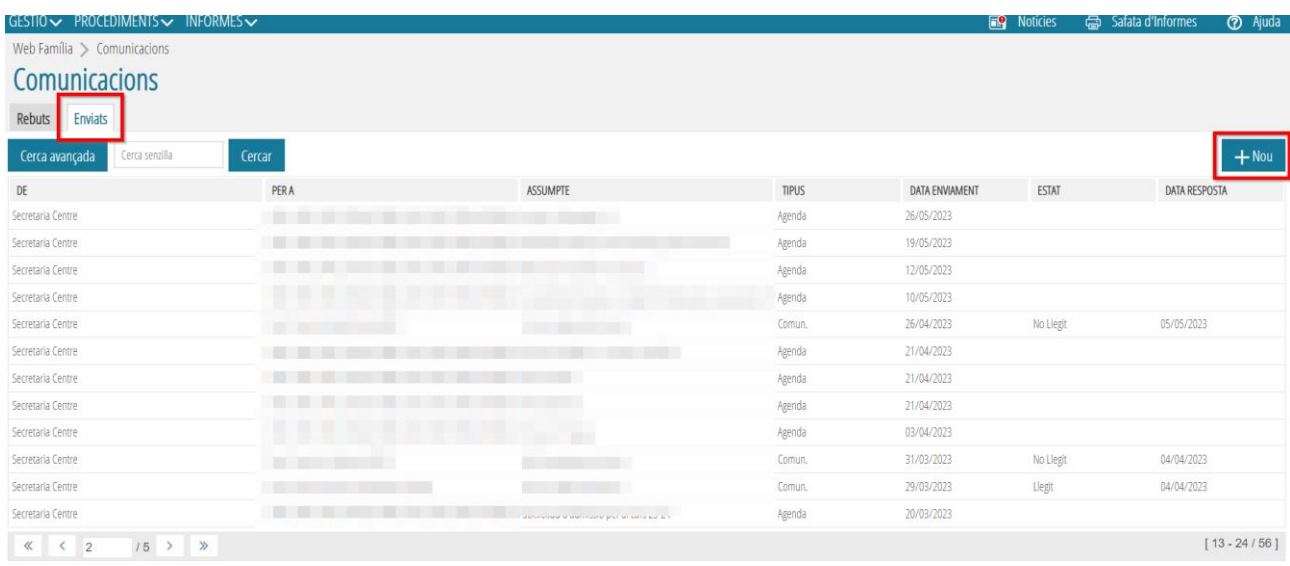

La visualización de la tabla es similar a la *Bandeja de Comunicaciones Recibidas*, con la excepción de la columna *Estado*. Aparecerá leído en cuanto el usuario haya accedido a la *Web Familia 2.0* y dicho usuario no podrá cambiar este estado. Pulsando dos veces sobre cualquiera de los registros se abrirá la pantalla de *Comunicaciones Enviadas*, análoga a la de *Comunicaciones Recibidas.*

Pulsando el botón *Nuevo* podrá iniciar una nueva comunicación que llegará a todos los tutores legales (padre/madre/tutor legal/alumno mayor de edad) del alumnado desde la siguiente pantalla:

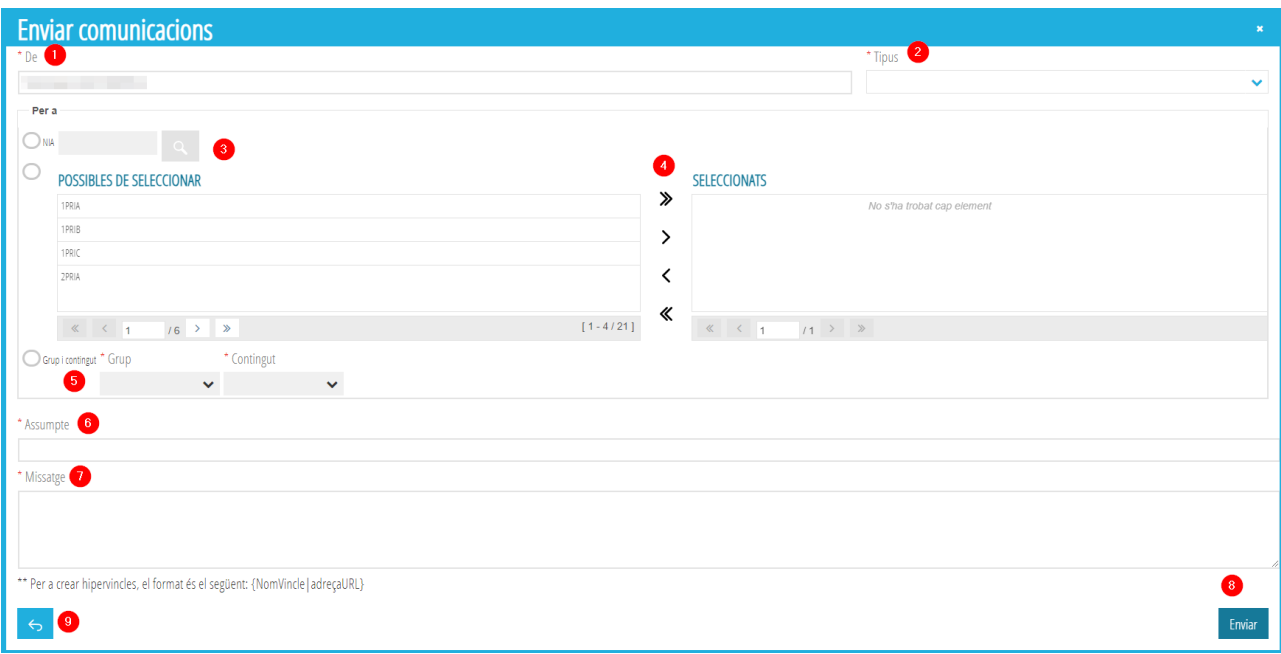

En la casilla *De* (1) figurarán nuestros datos. En *Tipo* (2) hay un desplegable que permite elegir el tipo de mensaje entre *Agenda* y *Comunicaciones*. Elegiremos *Agenda* si queremos que nuestro mensaje sea recibido por un grupo de usuarios de la *Web Familia 2.0* y *Comunicación* si se trata de un mensaje personalizado cuyos destinatarios son exclusivamente los tutores de un alumno o un alumno mayor de edad. Veamos ambos casos:

a) *Agenda*: podremos enviar un aviso a todos los familiares usuarios de un grupo de alumnos, ya sea un grupo-clase (4) o grupo-contenido (5). Como ya se ha comentado, estos mensajes no podrán ser contestados por los usuarios de la *Web Familia 2.0*.

b) *Comunicaciones*: nos servirá para enviar un mensaje personalizado, dirigido a los tutores de un alumno o un alumno mayor de edad. Podremos escoger al alumno introduciendo su NIA o con ayuda de la lupa de búsqueda de alumnos (3) que abrirá una tabla en la que figuran nuestros alumnos usuarios de la *Web Familia 2.0*.

Por último, escribiremos el asunto del mensaje (6), redactaremos el texto (7) y pulsaremos *Enviar* (8). Podremos volver a la tabla de *Comunicaciones Enviadas* con el botón *Volver* (9).

### **HIPERVÍNCULOS**

Los mensajes pueden incluir enlaces a sitios web (hipervínculos). Para crear el hipervínculo, el formato que debe seguir en el cuerpo del mensaje es:

### \*\* Per a crear hipervincles, el format és el següent: {NomVincle | direccióURL}

Para los corchetes pulse la teclas *Alt Gr* y la tecla que contiene el *{* o *}* respectivamente. Para la barra vertical pulse la tecla *Alt Gr* y la tecla del número *1*.

- En *NombreVínculo* deberá escribir un texto que se visualizará en el mensaje como el nombre del enlace.
- En la *direcciónURL* se introducirá la dirección de la web con la que se intenta enlazar. Tenga en cuenta que el sistema no admite una URL con protocolo de seguridad (https), únicamente admite protocolos http. Además, es recomendable revisar la url o enlace original para que no contenga caracteres extraños y/o espacios en blanco. Si los espacios en blanco no son corregidos, cuando se copie la url en el apartado *Web Familia/Comunicaciones/Nuevo*, campo *Mensaje*, por defecto y en su lugar se añadirá un '*%20*' a la url y probablemente no funcionará este hipervínculo.

Ejemplo: *{National Geographic|http://www.nationalgeographic.com.es/}*